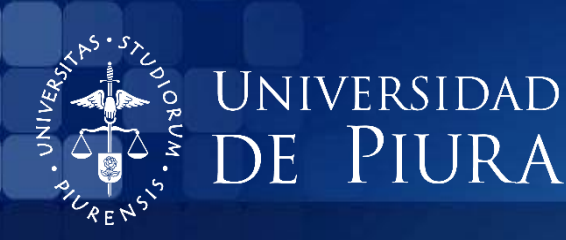

**BIBLIOTECA CENTRAL** 

## USO DEL CATÁLOGO EN LÍNEA DE LA BIBLIOTECA CENTRAL UDEP ¿Cómo realizar una búsqueda?

Sistema de Bibliotecas de la Universidad de Piura

Piura, octubre de 2016

UNIVERSIDAD DE PIURA

Biblioteca Central

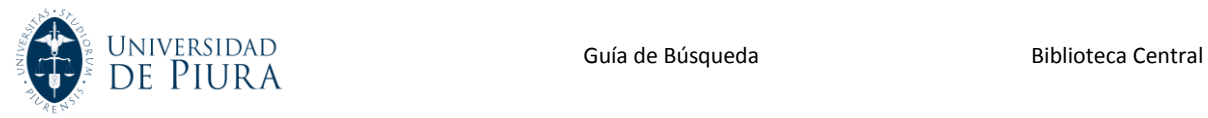

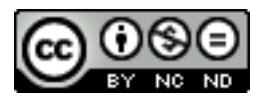

Esta obra está bajo una licencia [Creative Commons Atribución-](http://creativecommons.org/licenses/by-nc-nd/2.5/pe/)[NoComercial-SinDerivadas 2.5 Perú](http://creativecommons.org/licenses/by-nc-nd/2.5/pe/)

Biblioteca Central – [Universidad de Piura](http://udep.edu.pe/biblioteca/)

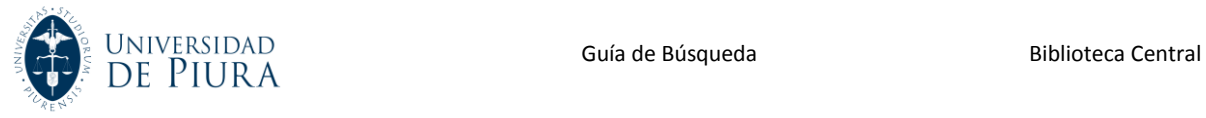

## **Cómo realizar una búsqueda a través del catálogo en línea**

**Esta alternativa le será muy útil cuando desee realizar una búsqueda en los fondos bibliográficos disponibles de la Biblioteca.**

**1. Ingrese a la página web de la Biblioteca Central de la Universidad de Piura: <http://www.udep.edu.pe/biblioteca> Desde allí, ubique la opción: "Catálogo en línea".**

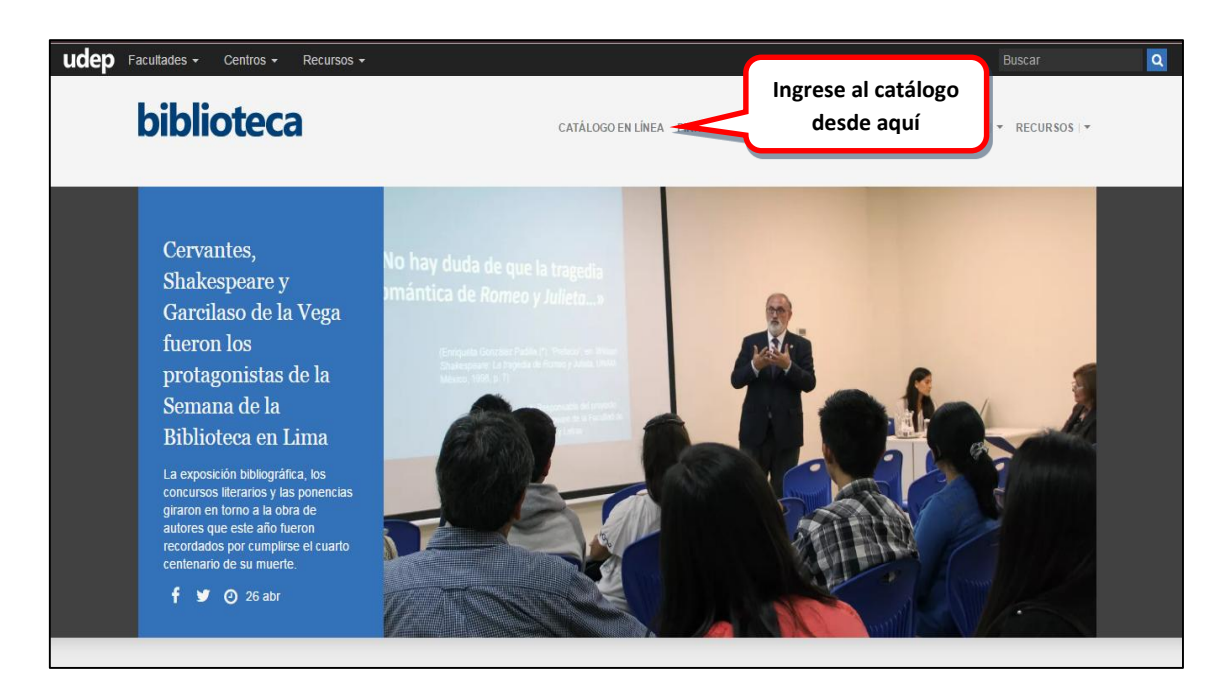

**2. La pantalla de inicio del catálogo muestra los diversos tipos de búsquedas que se pueden realizar. Según la información que tenga, escoja entre las opciones de:** *Autor, Título, Palabra clave, Materia, Signatura***, etc.** 

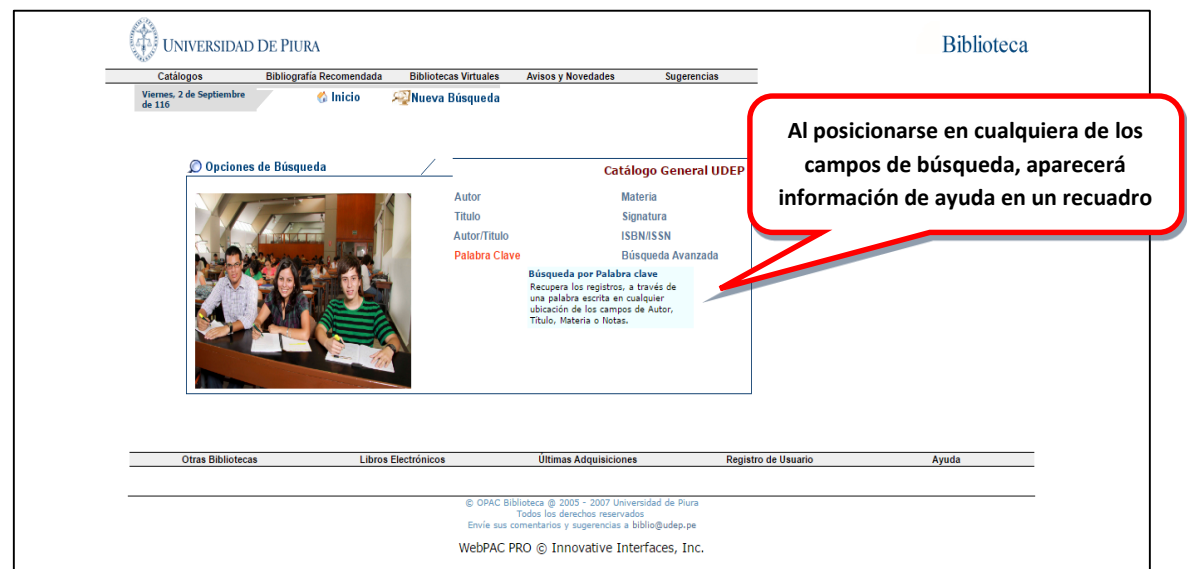

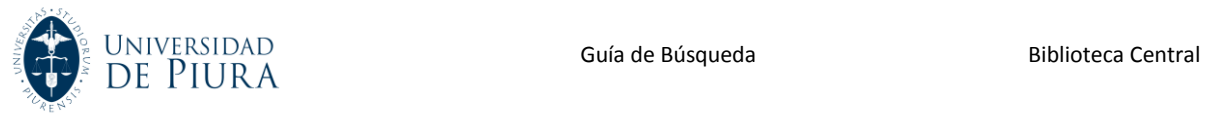

**3. Cada una de las opciones de búsqueda detallan como ingresar la información para obtener resultados, además de dar algunos ejemplos.**

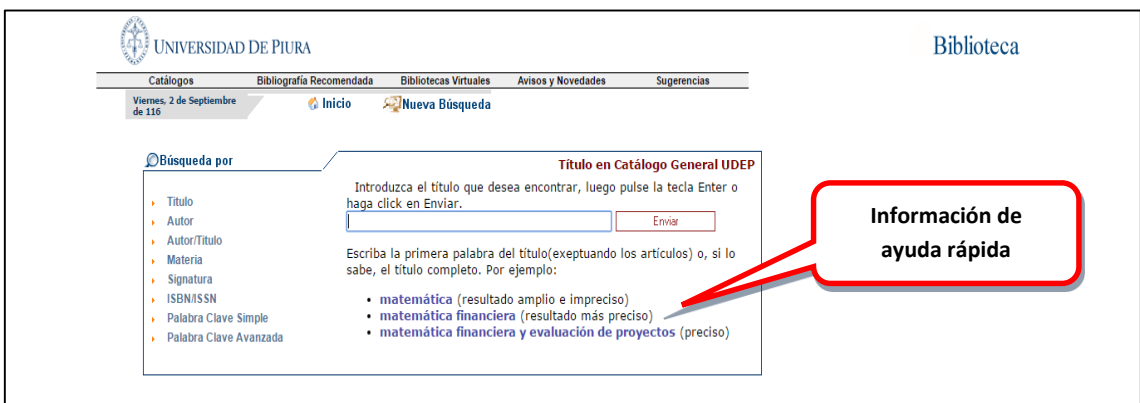

**4. Por ejemplo, en la ventana de búsqueda por** *Autor***, coloque los datos del autor (empiece por el apellido,seguido del nombre). Del mismo modo, puede ordenar según como quiera observar el resultado.**

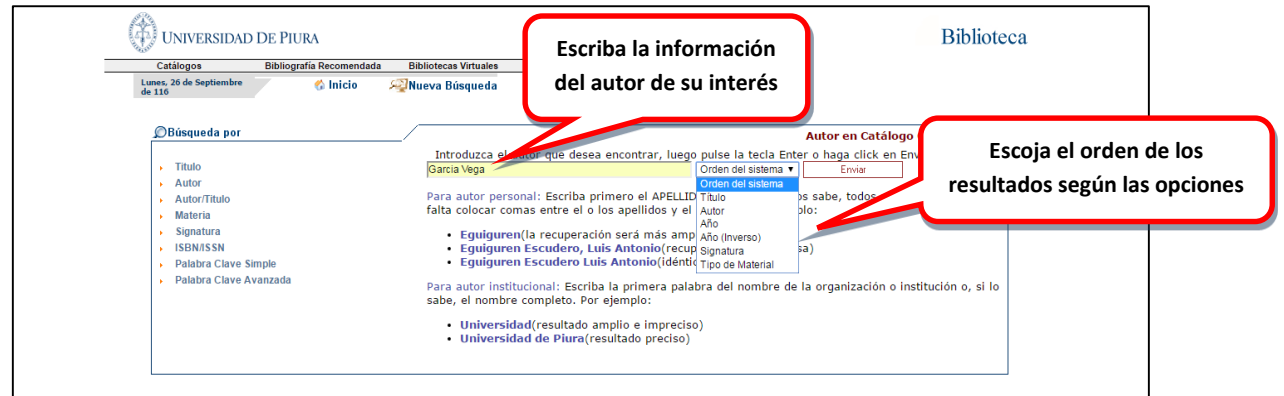

**5. El resultado de la búsqueda por** *Autor* **se mostrará ordenada alfabéticamente. Luego, seleccione al autor de su interés:**

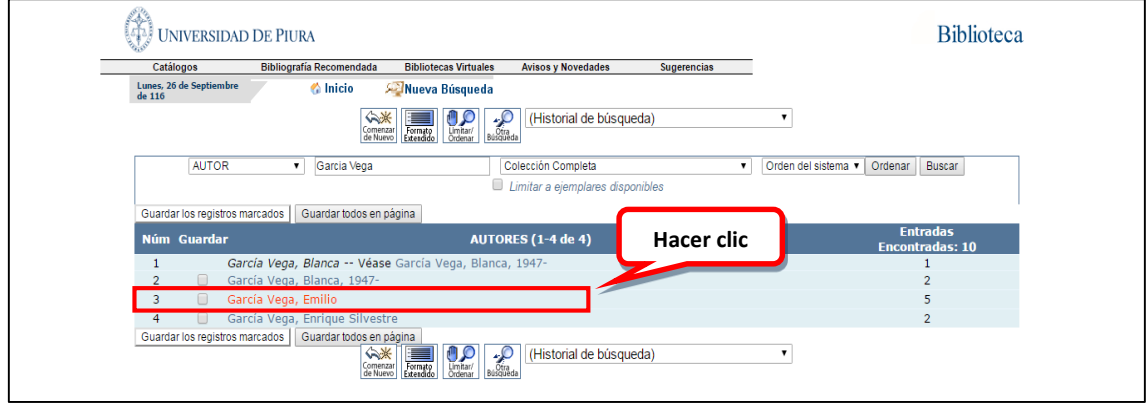

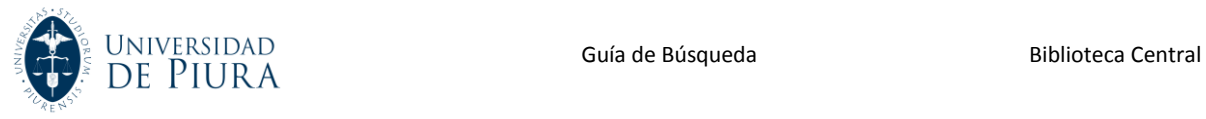

**6. Acto seguido, se mostrarán los resultados de la siguiente manera:**

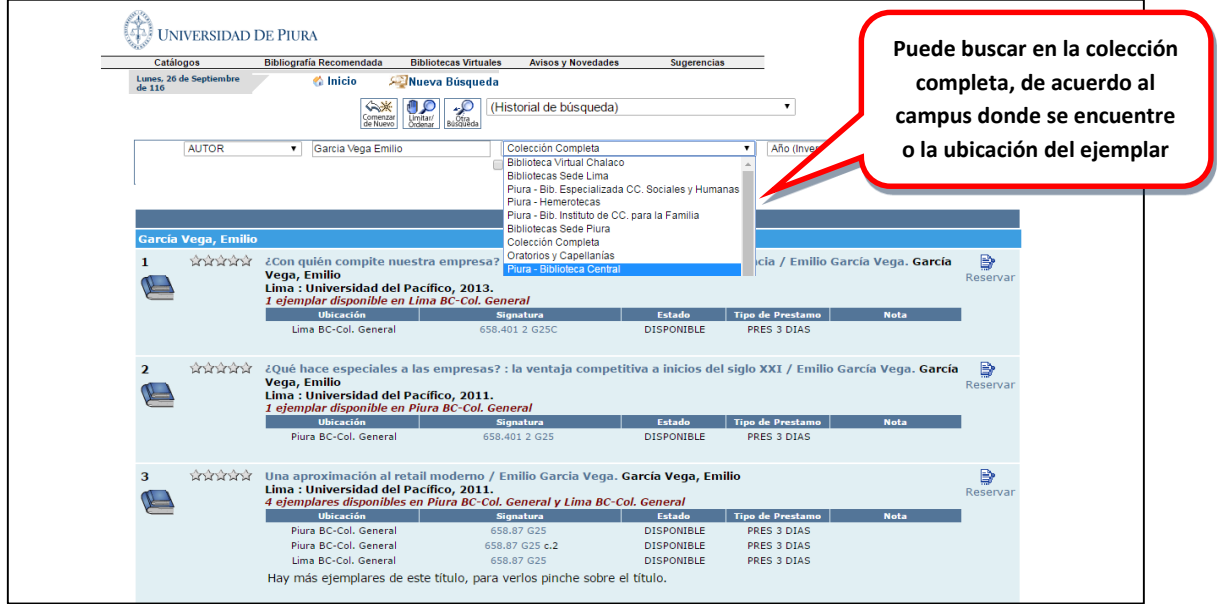

**7. Elija el registro de su interés para visualizar cuantos ejemplares existen en Biblioteca, así como la disponibilidad de cada uno de ellos. Finalmente, proceda con la reserva.**

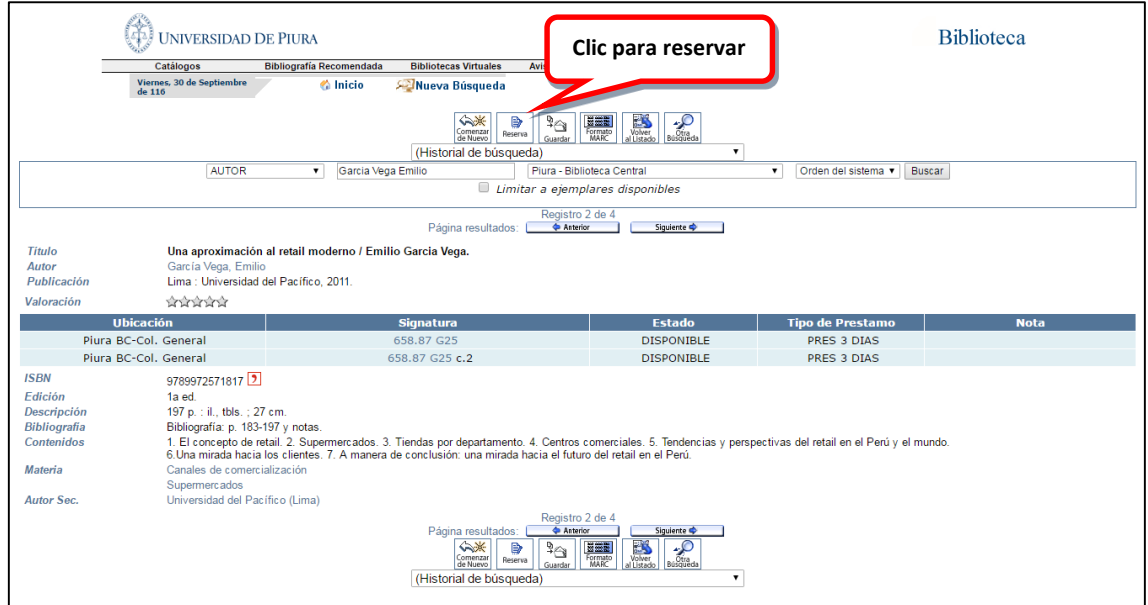

**Si requiere mayor información, puede contactarnos en Piura, a través de: [biblio@udep.pe;](mailto:biblio@udep.pe) y en Lima, escribiendo a: bibliolima@udep.pe**